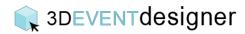

## **Create Social Distancing Layouts - Basics**

This Guide will review the items used to create Social / Physical Distancing layouts. Before you get started here, be sure that you have built your space. \*Be sure to check all applicable guidance from the appropriate government agencies for your business.

- 1. Click the "Item Catalog Icon" from the left menu bar.
- 2. Click "Social/Physical Distance Items".
- 3. Start by selecting "Distance Makers".

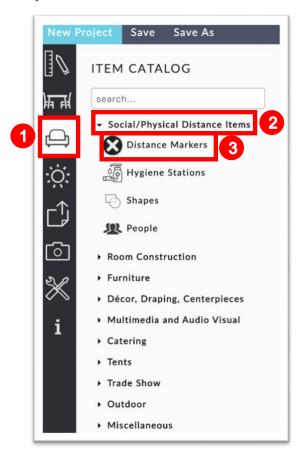

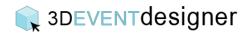

- 4. Add buffers such as the 6 ft Distancing Circle to the space based on the latest guidance provided by the government.
- 5. Add dimensions to show the safe space between where people will be located.
- 6. Add lines to divide a space.
- 7. Add X's to show areas that should not be used.
- 8. Add arrows to show one-way traffic.

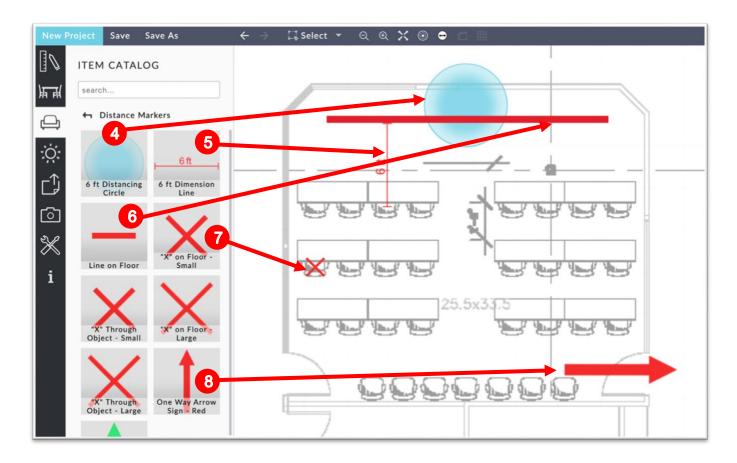

Note: You can click on any item that has been placed in the floor plan to show its properties window for further customization (such as to change the size or color).

## **3DEVENT**designer

9. To add a person, navigate to the People category in the Item Catalog and click, drag and drop the desired person into the floor plan.

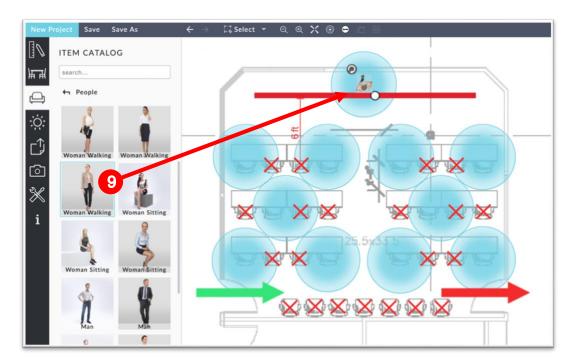

- 10. To add Notes, navigate to the Build Menu.
- 11. Click on Notes.
- 12. Draw a box on the floor plan where you would like the Note to be located.

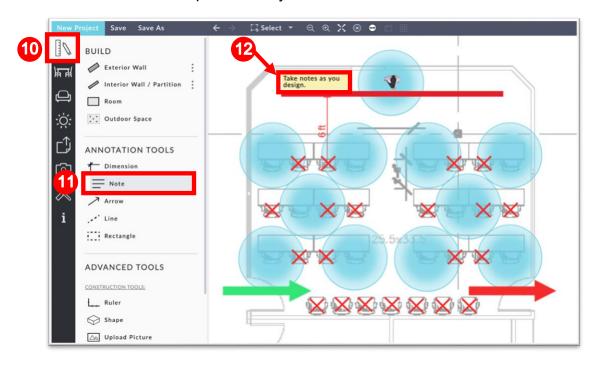

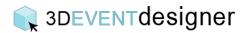

13. Use the properties window to input and format the text.

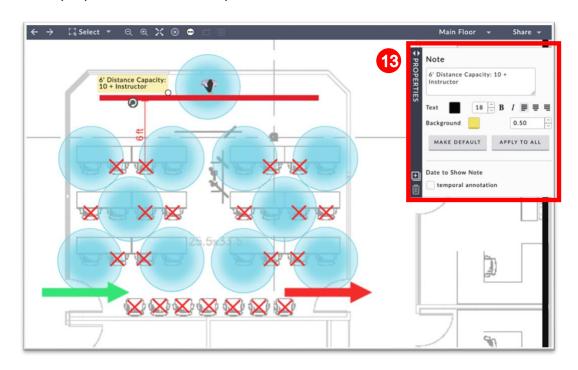